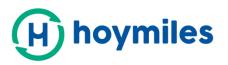

# USER GUIDE

# S-Miles Cloud Monitoring Platform

----By Hoymiles

Hoymiles Power Electronics Inc.

No.18 Kangjing Road, Hangzhou 310015, P.R.China

+86-571-28056101

www.hoymiles.com

Last update time 2021.1.28 Contact: service@hoymiles.com

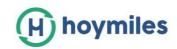

# <u>CONTENT</u>

| 1. About                                                | 2  |
|---------------------------------------------------------|----|
|                                                         | 2  |
| 1.1 Introduction                                        | 2  |
| 1.2 System Composition                                  | 2  |
| 1.3 Installer & Owner App/Platform                      | 2  |
| 2. Overview                                             | 4  |
| 2.1 Home page                                           | 4  |
|                                                         |    |
| 2.2 Plants                                              | 5  |
| 2.3 O&M (Operation and Maintenance)                     | 7  |
| 2.4 Basic Information                                   | 11 |
| 3. Alarm Definition                                     | 13 |
| Appendix - Quick Installation Guide (Web)-For Installer | 14 |
| STEP 1 - Login                                          | 14 |
| STEP 2 - Create a plant                                 | 15 |
| STEP 3 - Create an owner account                        | 16 |
| STEP 4 - Add device & layout                            | 17 |

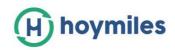

# 1. About

# **1.1 Introduction**

The S-Miles Cloud (Hoymiles Monitoring Platform) is a smart PV operation monitoring and management system developed by Hoymiles specifically for installers of distributed PV power plants.

At present, the system includes the Installer and the Owner versions. The corresponding web and mobile application versions are designed accordingly.

This platform provides an easy-to-use procedure for accounts under monitoring and a visual physical layout guide for the installation of microinverters, which helps installers quickly configure the monitored accounts and provides installers with power generation data by both plant and module, as well as detailed alarm information about the power plant regarding commissioning & diagnostics

# **1.2 System Composition**

In order to use the monitoring system, you must install the DTU and microinverter. On one hand, the DTU communicates with the microinverter in the system through wireless communication, collects the operating data, microinverter status, and is also responsible for transmitting control commands to the microinverter and adjusting the operating status of the system. On the other hand, the DTU connects to the Internet through a router and sends all microinverter operating data and status to the Hoymiles Monitoring Server. The DTU is also responsible for the control commands and data which are sent from the microinverter into the system to achieve remote control of the whole system.

## 1.3 Installer & Owner App/Platform

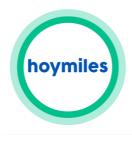

S-Miles owner

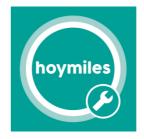

S-Miles installer

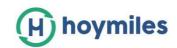

### 1. App download

Scan the QR code to download.

#### <u>For Installer,</u>

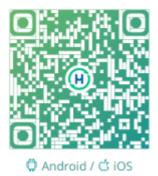

#### <u>For Owner,</u>

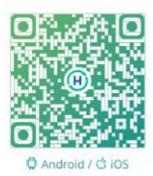

> Search "Hoymiles" inGoogle Play or App Store

# 2. Webpage

Web: https://world.hoymiles.com

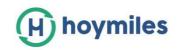

# 2. Overview

# 2.1 Home page

| 17.33 mbh       6.00 Adhh         Image: Total Reduction       Image: Total Reduction         3320 mes       Image: Total Reduction         Image: Total Reduction       Image: Total Reduction         Image: Total Reduction       Image: Total Reduction                                                                                                    | H S-miles Cloud | 🗇 Home 🕮 | Plants 💥 O&M | Basic Information     |             |           | Q 🌐 🔗 HZGYA                                                             |
|----------------------------------------------------------------------------------------------------|-----------------|----------|--------------|-----------------------|-------------|-----------|-------------------------------------------------------------------------|
| Is Dergy this month       Is Uterime energy       0.00 Math       0.00 Math       <                                                                                                    | Energy          |          | Plant Status |                       | All devices |           | Hello, DemoInstaller!                                                   |
| Image: Total Reduction       Image: Total Reduction       I |                 | 1000     | 3 =          | iffline: 1<br>Iarm: 0 | (17)        |           | User Type: Organization User / Dealer<br>Organization User: 2, Owner: 3 |
| Month         Year         Total          2020-12         >           3.5         3         7         8         9         10         11           2.5         3         7         8         9         10         11           0.5         1         1         Number of New Devices         7         8         9         10         11           0.5         1         1         10         11         11         11         11           0.5         1         1         10         11         11         11         11         11         11         11         11         11         11         11         11         11         11         11         11         11         11         11         11         11         11         11         11         11         11         11         11         11         11         11         11         11         11         11         11         11         11         11         11         11         11         11         11         11         11         11         11         11         11         11         11         11         11         11                                                                                                    |                 | AT.      |              |                       | Total Rep   | seater: O |                                                                         |
| 35       7       8       9       10       11         3       7       8       9       10       11         1       1       10       11       10       11         05       10       11       11       11       11         05       10       11       11       11       11         05       10       11       11       11       11         05       10       11       11       11       11         05       10       11       11       11       11                                                                                                    | History data    |          |              |                       |             |           | Number of New Plants                                                    |
| 3     3     1       25     1       1     1       05     1       0     1                                                                                                    | Month Year To   | otal     |              |                       | < 2020-     | 12 🗆 >    |                                                                         |
| 2.5<br>(0 2<br>1.5<br>0.5<br>0.5<br>0.5<br>0.5<br>0.5<br>0.5<br>0.5<br>0                                                                                                    | 3.5             |          |              |                       |             | _         | 7 8 9 10 11 12                                                          |
| 000         0         0         0         0         0         0         0         0         0         0         0         0         0         0         0         0         0         0         0         0         0         0         0         0         0         0         0         0         0         0         0         0         0         0         0         0         0         0         0         0         0         0         0         0         0         0         0         0         0         0         0         0         0         0         0         0         0         0         0         0         0         0         0         0         0         0         0         0         0         0         0         0         0         0         0         0         0         0         0         0         0         0         0         0         0         0         0         0         0         0         0         0         0         0         0         0         0         0         0         0         0         0         0         0         0         0                                                                                                             |                 |          |              |                       |             |           | Number of New Devices                                                   |
| 0.5 My Favorite                                                                                                    |                 |          |              |                       | 11          |           | 7 8 9 10 11 12                                                          |
|                                                                                                    |                 |          | 1            | 1.1                   |             |           | My Favorite                                                             |
| 1 2 3 4 5 6 7 8 9 10 11 12 13 14 15 Internet in the production No favorite record, View Plant List! No favorite record, View Plant List!                                                                                                    | a —             | 2 3 4    |              |                       | 11 12 13 14 | 15        | 100                                                                     |

The home page of the plant displays the number of plants owned by the logged-in user, the power generation of the current month, the cumulative power generation of the plant, and the total number of alarm devices. The login account can be modified from the basic menu bar at the top.

#### 1. Top menu bar

- (1) Search: Input the plant name or device serial number to search on the platformfor the corresponding target.
- (2) Language: Click the "Language" button to switch to the corresponding language.

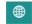

(3) Username: By clicking the username, "My Account" and "Log out" will be displayed. Users can click to modify their personal information or log out of the system according to their needs.

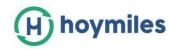

## 2.2 Plants

Plants: Displays all the plants of the login user, also allows you to view or operate the plant. Click "Star  $\stackrel{r}{}$  " to mark the plant.

| S-MILES        | Cloud      | 2<br>L   | ම Home 🕮 Plan          | s 🗶 (          | D&M 國    | Basic Informatio | on           |             | ٩                            | 0        | ө 🔗 нzgy     |
|----------------|------------|----------|------------------------|----------------|----------|------------------|--------------|-------------|------------------------------|----------|--------------|
| 습 / Plants / L | ist        |          |                        |                |          |                  |              |             |                              |          |              |
| Plant List     |            |          |                        |                |          |                  |              |             |                              |          |              |
| Plant Status   |            | ∨ PI     | ant Name \vee Please e | nter plant nam | e Q      | Advanced Filte   | ir A         |             |                              | <b>E</b> | Create Plant |
|                | Status     | Plant ID | Plant Name             |                | Capacity | Organization     | Energy Today | Power Ratio | Data Update                  | Ac       | tion         |
|                | ي چ        | 50508    | 201230                 |                | 1.5kW    | HZGYA            | 0Wh          |             |                              | 5        | l @ ☆        |
|                | <i>1</i> 9 | 12729    | SHOW_Export Managem    | ent_1.2kW      | 1.2kW    | HZGYA            | 0Wh          |             | 2021-01-11 10:31:18 (UTC+08) | 5        | ∥ ☆          |
|                | @⊘         | 3952     | DEMO_3kW               |                | 3.0kW    | HZGYA            | 0Wh          | -           | 2020-11-30 11:01:12 (UTC+08) | 5        | [ ∥ ☆        |

#### 2.2.1 Filter

Locate plants according to the plant status, plant name or plant SN, and so on.

| S-MILES CLOUD                |            | 습 Home         | 🖽 Plants     | ж о8       | M 🗷          | Basic Information   |   |
|------------------------------|------------|----------------|--------------|------------|--------------|---------------------|---|
| ☆ / Plants / List            |            |                |              |            |              |                     |   |
| Plant List                   |            |                |              |            |              |                     |   |
| Plant Status                 |            | Plant Name     | Please enter | plant name | ٩            | Advanced Filter マ   |   |
| Offline                      | ▲<br>t ID  | Plant Name     |              | Capacity   | Organizatio  | n                   | E |
| 🚊 Alarm                      |            |                |              |            |              |                     |   |
| 🕖 SN does not match          | 5          | Pedro_Garcia   | I            | 4.56kW     | SONIA NEGI   | ROMONTE DE MEDEIROS | 0 |
| 😫 Grid Abnormality           |            |                |              |            |              |                     |   |
| 🦈 Network Signal Instability |            |                |              |            |              |                     |   |
| 🗟 Unfinished                 | 4          | Rancho Santa   | a Teresa     | 9kW        | GHS TECNO    | LOGIAS SA DE CV     | 0 |
| S Inactive                   |            |                |              |            |              |                     |   |
| ☆ My Favorite                | <b>-</b> 3 | Alicia Tecualt |              | 1.68kW     | Solaris Ener | xia                 | 0 |

An advanced filter will be added to find plants later.

| Plant List   |   |              |                         |   |                   |  |
|--------------|---|--------------|-------------------------|---|-------------------|--|
| Plant Status | ~ | Plant Name V | Please enter plant name | ٩ | Advanced Filter 🛛 |  |

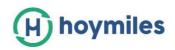

#### 2.2.2 View

Click the "View" button to enter the plant details page (there are general plant and zero export plant details pages).

| H S-miles Cl   | oud       | 🔒 Hor    | me 🌐 Plants 💥 O&M                  | 🗟 Bas    | ic Information |              |             |                              | Q 🌐 🔗 нzс      |
|----------------|-----------|----------|------------------------------------|----------|----------------|--------------|-------------|------------------------------|----------------|
| 습 / Plants / L | .ist      |          |                                    |          |                |              |             |                              |                |
| Plant List     |           |          |                                    |          |                |              |             |                              |                |
| Plant Status   |           | ~ F      | Plant Name V Please enter plant na | me Q     | I              |              |             |                              | 😨 Create Plant |
|                | Status    | Plant ID | Plant Name                         | Capacity | Organization   | Energy today | Power Ratio | Data update                  | Action         |
|                | -şa       | 50211    | Test15                             | 1.3kW    | HZGYA          | 0Wh          | -           | -                            | R   Ø   ✿      |
|                | 49<br>⊘   | 12729    | SHOW_Export Management_1.2kW       | 1.2kW    | HZGYA          | 2.19kWh      |             | 2020-12-16 13:17:16 (UTC+08) |                |
|                | <u>ين</u> | 3952     | DEMO_3kW                           | 3.0kW    | HZGYA          | 0Wh          | -           | 2020-11-30 11:01:12 (UTC+08) | 🛛   🌶   🏠      |
|                |           |          |                                    |          |                |              |             |                              |                |
|                |           |          |                                    |          |                |              |             |                              |                |

#### 2.2.3 Edit

Plants / List
 Plant List

Click the "Edit" button to edit the plant.

| H S-miles Cla  | bud    | 命 Hon    | ne 🌐 Plants                  | K O&M 🗏 Bas | ic Information |              |             |                              | а 🜐 🛞 нго    |
|----------------|--------|----------|------------------------------|-------------|----------------|--------------|-------------|------------------------------|--------------|
| 습 / Plants / L | ist    |          |                              |             |                |              |             |                              |              |
| Plant List     |        |          |                              |             |                |              |             |                              |              |
| Plant Status   |        | Ý.       | Plant Name \vee Please enter | plant name  |                |              |             |                              | Create Plant |
|                | Status | Plant ID | Plant Name                   | Capacity    | Organization   | Energy today | Power Ratio | Data update                  | Action       |
| 1              | φ      | 50211    | Test15                       | 1.3kW       | HZGYA          | OWh          |             |                              | 2 0 0        |
|                | •      | 12729    | SHOW_Export Management_1     | .2kW 1.2kW  | HZGYA          | 1.10kWh      |             | 2020-12-16 11:02:03 (UTC+08) | C 🔎 \$       |
|                | 8      | 3952     | DEMO_3kW                     | 3.0kW       | HZGYA          | OWh          | <u>ş</u>    | 2020-11-30 11:01:12 (UTC+08) | □   P   ☆    |
|                |        |          |                              |             |                |              |             |                              |              |
|                |        |          |                              |             |                |              |             |                              |              |

You will see the page as shown below.

|    |          | Plants                    | Plant O&M       |                                                |                                   |
|----|----------|---------------------------|-----------------|------------------------------------------------|-----------------------------------|
|    |          |                           | Plant Name :    | SHOW_Export Management_1.2kW                   | Power: 1.2 kW                     |
|    |          |                           | Organization :  | HZGYA                                          | Owner: HZFYB                      |
|    | Y Pi     | ant Name 😪 🛛 Please enter | Plant Status:   | Enterprise Plant                               | Install time: 2019-10-24 15:53:02 |
| us | Plant ID | Plant Name                | Address:        | 377 Lafontaine Ave, Vanier, ON K1L 6N9, Canada |                                   |
|    | 60211    | Test15                    | Current Power : |                                                | 37%                               |
|    | 12729    | SHOW_Export Management_1  | Plant O&M :     | Setting                                        | R. Plant transfer                 |
|    | 3952     | DEMO_3kW                  |                 | an Networking                                  | Generate Report                   |
|    |          |                           |                 | Power limit setting (active power control)     | Delete                            |
|    |          |                           |                 |                                                |                                   |

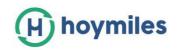

- Settings: Plant details (plant settings)
- Transfer plant: Click the "Transfer Plant" button to pop up the organization selection box and choose to transfer the plant to an affiliated organization
- Networking: Click the "Networking" button, after which the DTU will issue the network connection command to the microinverter.
- > Generate report: Generate a report of the plant data.
- > Delete: Click the "Delete" button to delete the plant (cannot be deleted if there are devices under the plant).
- > Power limit settings: For DTU-Pro users only. Set the generation power limit value according to your needs.

## 2.30&M (Operation and Maintenance)

#### 2.3.1 Device List

On this page, you will be able to manage the microinverters, DTUs, repeaters and meter devices which are bound to the plants under your login account.

| S-miles Cloud         | යි Home ළ                   | B Plants   | 💥 O&M 📃 Basio            | c Information |         |                      |               | ۹             | 😕 на   |
|-----------------------|-----------------------------|------------|--------------------------|---------------|---------|----------------------|---------------|---------------|--------|
| 습 / O&M / Device List | / Microinverter             |            | S Device List            |               |         |                      |               |               |        |
| Microinverter         | DTU Repeater                | Mete       | 道 Alarm Query            |               |         |                      |               |               |        |
| Please select plant   | × ]                         | Please ent | 🖺 Report Query           | rch           |         |                      |               |               |        |
| MI-SN                 | Device status               | Plant      | 1 Grid Profile Managemen | onnected DTU  | Model   | Grid Profile Version | Hardware Ver. | Software Ver. | Action |
| 1061                  | <ul> <li>Offline</li> </ul> | Test15     |                          | 10F835200078  |         |                      |               |               | 2   🌶  |
| 1020                  | <ul> <li>Offline</li> </ul> | DEMO_3k    | w                        | 10F232900042  | MI-250  |                      | H07.00.01     | V00.02.32     | R   Ø  |
| 1141                  | Online                      | SHOW_Exp   | port Management_1.2kW    | 10F854300593  | HM-800  |                      | H00.04.00     | V01.00.08     | R   P  |
| 1060                  | Online                      | SHOW_Exp   | port Management_1.2kW    | 10F854300593  | MI-1000 |                      | H04.00.00     | V00.01.32     | 2   🌶  |
| 102                   | <ul> <li>Offline</li> </ul> | DEMO_3k    | w                        | 10F232900042  | MI-250  |                      | H07.00.01     | V00.02.32     | 2   🌶  |
| 1010                  | <ul> <li>Offline</li> </ul> | DEMO_3k    | w                        | 10F232900042  | MI-250  |                      | H07.00.01     | V00.02.32     | 2   🌶  |
| 101                   | <ul> <li>Offline</li> </ul> | DEMO_3k    | w                        | 10F232900042  | MI-250  |                      | H07.00.01     | V00.02.32     | 2   🌶  |
| 1010                  | <ul> <li>Offline</li> </ul> | DEMO_3k    | N                        | 10F232900042  | MI-250  |                      | H07.00.01     | V00.02.32     | R   Ø  |
| 1010                  | <ul> <li>Offline</li> </ul> | DEMO_3k    | w                        | 10F232900042  | MI-250  |                      | H07.00.01     | V00.02.32     | 2   🌶  |
| 1010                  | <ul> <li>Offline</li> </ul> | DEMO_3k    | N                        | 10F232900042  | MI-250  |                      | H07.00.01     | V00.02.32     | R   🌶  |

#### > Microinverter Management

1. Query: Select the plant or input the microinverter serial number, then click the "Search" button to quickly filter out the qualified microinverter.

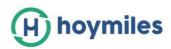

| (H) S-miles Cloud                 | 습 Home                     | 🖽 Plants 💥 O&M          | Basic Information     |            |                      |               | ۹ 🌐           | <u> (</u> нzg |
|-----------------------------------|----------------------------|-------------------------|-----------------------|------------|----------------------|---------------|---------------|---------------|
| 습 / O&M / Device List / N         | licroinverter              |                         |                       |            |                      |               |               |               |
| Microinverter DT                  | U Repeate                  | r Meter D               | evice Replacement     |            |                      |               |               |               |
| Please select plant               | ^                          | Please enter serial num | ber Q Search          |            |                      |               |               |               |
| Test15<br>SHOW_Export Management_ | 1.0144                     | Plant                   | Connected D           | TU Model   | Grid Profile Version | Hardware Ver. | Software Ver. | Action        |
| DEMO_3kW                          | 1.2KW                      | Test15                  | 10F8352000            | 78         |                      |               |               | 2   🌶         |
| 102011141012                      | - Offline                  | DEMO_3kW                | 10F2329000            | 42 MI-250  |                      | H07.00.01     | V00.02.32     | 2   🌶         |
| 114162820080                      | Online                     | SHOW_Export Manager     | ment_1.2kW 10F8543005 | 93 HM-800  |                      | H00.04.00     | V01.00.08     | 2   🌶         |
| 106040902092 😅                    | <ul> <li>Online</li> </ul> | SHOW_Export Manager     | nent_1.2kW 10F8543005 | 93 MI-1000 |                      | H04.00.00     | V00.01.32     | 2   🌶         |
| 102022200126                      | - Offline                  | DEMO_3kW                | 10F2329000            | 42 MI-250  |                      | H07.00.01     | V00.02.32     | R   P         |

- 2. View: Click the "View" button to enter the microinverter details page, which displays the basic information, real-time parameters, equipment status and other information.
- 3. Equipment maintenance: Displays the basic information of the microinverter. Also displays remote control functions such as turning off, turning on or restarting the microinverter, replacing or deleting device, grid profile update and so on, as shown below.

| S-miles Cloud                                                                                                    | 🛱 Home                                                      | 🖽 Plants                                       | 💥 О&М                                               | Basic      | Information         |                                                          |                                              |                  | ۹                                                  | •                      | <mark>А</mark> нz |
|----------------------------------------------------------------------------------------------------|-------------------------------------------------------------|------------------------------------------------|-----------------------------------------------------|------------|---------------------|----------------------------------------------------------|----------------------------------------------|------------------|----------------------------------------------------|------------------------|-------------------|
| / O&M / Device List / M                                                                                                    | Aicroinverter                                               |                                                |                                                     |            |                     |                                                          |                                              |                  |                                                    |                        |                   |
| Microinverter DT                                                                                                    | ru Repeater                                                 | Meter                                          | Device R                                            | Replacemen | t                   |                                                          |                                              |                  |                                                    |                        |                   |
| SHOW_Export Managemen                                                                                                    | nt_1.2kW V                                                  | Please enter                                   | r serial number                                     | ି          | Search              |                                                          |                                              |                  |                                                    |                        |                   |
| MI-SN                                                                                                    | Device status                                               | Plant                                          |                                                     |            | Connected DTU       | Model                                                    | Grid Profile Version                         | Hardware Ve      | er. Software                                       | Ver.                   | Action            |
| 114162820080                                                                                                    | <ul> <li>Online</li> </ul>                                  | SHOW_Expo                                      | ort Management_1.2                                  | 2kW        | 10F854300593        | HM-800                                                   |                                              | H00.04.00        | V01.00.0                                           | 8                      | 2   🌶             |
| 106040902092                                                                                                    | • Online                                                    | SHOW_Expo                                      | ort Management_1.2                                  | 2kW        | 10F854300593        | MI-1000                                                  |                                              | H04.00.00        | V00.01.3                                           | 2                      | 2 🖉               |
| H S-miles Cloud                                                                                                    | 🛱 Home                                                      | 曲 Plants                                       | 🗶 ОАМ                                               | 🗷 Basi     | Device maintena     | nce                                                      |                                              |                  |                                                    |                        |                   |
| ⊕ S-miles Cloud<br>☆ / O&M / Device List /                                                                                               | _                                                           | ⊕ Plants                                       | X Oam                                               | 🗟 Basi     |                     | nce<br>I-SN: 1060                                        | 40902092                                     | Cre              | ation time: 2018-                                  | ·07-10                 | 08:45:20 (UT      |
| 奋 / O&M / Device List /                                                                                                    | _                                                           | -                                              |                                                     | Basi       | м                   | I-SN: 1060                                               | 40902092<br>V_Export Management_1.2          |                  | ation time: 2018-<br>cted DTU: 10F85               |                        |                   |
| 奋 / O&M / Device List /                                                                                                    | Microinverter<br>DTU Repeate                                | er Meter                                       |                                                     |            | M                   | I-SN: 1060                                               | V_Export Management_1.2                      | W Conne          |                                                    | 643005                 |                   |
|                                                                                                    | Microinverter<br>DTU Repeate                                | er Meter                                       | r Device I                                          | Replaceme  | M                   | I-SN: 1060<br>Plant: SHOV<br>Ver.: H04.0                 | V_Export Management_1.2                      | W Conne<br>Soft  | cted DTU: 10F85                                    | 643005                 |                   |
| <ul> <li>△ / O&amp;M / Device List /</li> <li>Microinverter</li> <li>SHOW_Export Managem</li> <li>MI-SN</li> <li>114162820080</li> </ul> | Microinverter DTU Repeate ent_1.2kW  Device status o Online | er Meter<br>Please ente<br>s Plant<br>SHOW_Exp | r Device I<br>er serial number<br>port Management_1 | Replaceme  | Mi<br>F<br>Hardware | I-SN: 1060<br>Plant: SHOV<br>Ver.: H04.0<br>ance:        | V_Export Management_1.2k                     | Conne<br>Soft    | cted DTU: 10F85                                    | 5 <b>43005</b><br>1.32 |                   |
| <ul> <li>A 08M / Device List /</li> <li>Microinverter</li> <li>SHOW_Export Managem</li> <li>MI-SN</li> </ul>                             | Microinverter DTU Repeate ent_1.2kW  Device status o Online | er Meter<br>Please ente<br>s Plant<br>SHOW_Exp | r Device I                                          | Replaceme  | Mi<br>F<br>Hardware | I-SN: 1060<br>Plant: SHOV<br>Ver.: H04.0<br>ance: O<br>C | V_Export Management_1.24<br>20.00<br>Turn on | KW Conne<br>Soft | cted DTU: 10F85<br>tware Ver.: V00.0<br>O Turn off | 5 <b>43005</b><br>1.32 |                   |

#### > For DTU Management

Select the DTU and click the "Device Maintenance" button, and you will be able to restart, replace, upgrade firmware, collect software information, delete the

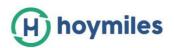

DTU (the DTU cannot be deleted if there is a bound MI, you need to delete the MI first), as shown below.

| S-MILES CLOUD                                       | 습 Home                                                         | 🖽 Plants 🔀 O&M                                                                  | Basic Information                                                                                                    |                                                        |                                                              | • •    |
|-----------------------------------------------------|----------------------------------------------------------------|---------------------------------------------------------------------------------|----------------------------------------------------------------------------------------------------|--------------------------------------------------------|--------------------------------------------------------------|--------|
| ☆ / O&M / Device List / DTU                         |                                                                |                                                                                 |                                                                                                    |                                                        |                                                              |        |
| Microinverter DTU                                   | Repeater                                                       | Meter Device Replac                                                             | cement                                                                                                    |                                                        |                                                              |        |
| Please select plant                                 | ∨ Plea                                                         | ase enter serial number                                                         | Q Search                                                                                                    |                                                        |                                                              |        |
| DTU-SN                                              | Device Status                                                  | Plant                                                                           | Device Genera                                                                                                    | ation Hardware Ver.                                    | Software Ver.                                                | Action |
| 10F232900042 🛱                                      | Online                                                         | DEMO_3kW                                                                        | Gen2                                                                                                    | V03.01                                                 | V14.04                                                       | R 🖉    |
| 10F854300593 🛱                                      | 0.00                                                           |                                                                                 |                                                                                                    |                                                        |                                                              | 8 0    |
|                                                     | • Offline<br>Home — Plants                                     | SHOW_Export Management                                                          | t_1.2kW Gen3 Device maintenance                                                                                         | H09.01.01                                              | V00.01.07                                                    | Ea   P |
|                                                     |                                                                |                                                                                 |                                                                                                    |                                                        | v00.01.07                                                    | ×      |
| မြ) S-miles Cloud ြဲ ၊                              |                                                                | X OAM 🗐 Basi                                                                    | Device maintenance                                                                                                    |                                                        | : 2020-11-10 15:38:04 (UT                                    | ×      |
| H) S-miles Cloud 合 )<br>습 / O&M / Device List / DTU | Home 🕮 Plants<br>Repeater Met                                  | X OAM 🗐 Basi                                                                    | Device maintenance<br>DTU-SN: 10F232900042                                                                              | Creation time                                          | : 2020-11-10 15:38:04 (UT<br>: 11                            | ×      |
| S-miles Cloud                                       | Home 🕮 Plants<br>Repeater Met                                  | X C&M Bask                                                                      | Device maintenance<br>DTU-SN: 10F232900042<br>Plant: DEM0_3kW                                                           | Creation time<br>MI No.<br>Software Ver.               | : 2020-11-10 15:38:04 (UT<br>: 11                            | ×      |
| S-miles Cloud                                       | Home e Plants Repeater Met V Please er Device status = Offline | X OBM Bask<br>ter Device Replacement<br>ter serial number Q<br>Plant<br>Test 15 | Device maintenance<br>DTU-SN: 10F232900042<br>Plant: DEMO_3kW<br>Hardware Ver.: V03.01                                  | Creation time<br>MI No.<br>Software Ver.<br>Q Firmw    | : 2020-11-10 15:38:04 (UT<br>: 11<br>: V14.04                | ×      |
| S-miles Cloud                                       | tome  Plants  Repeater Met  Plasse or  Device status           | ter Device Replacement<br>nter serial number Q<br>Plant                         | Device maintenance<br>DTU-SN: 10F232900042<br>Plant: DEM0_3kW<br>Hardware Ver.: V03.01<br>Device maintenance: C Restart | Creation time<br>Mi No.<br>Software Ver.<br>ace Collec | : 2020-11-10 15:38:04 (UT<br>: 11<br>: V14.04<br>are Upgrade | ×      |

#### > Meter Management

On this page you will be able to query and delete the meter device.

| 🕀 S-miles Cloud 🗇 Home        | 🕮 Plants 🔀 O&M 🗐 Basic Information    |                    | Q 🌐 🔗 HZGY/ |
|-------------------------------|---------------------------------------|--------------------|-------------|
| 습 / O&M / Device List / Meter |                                       |                    |             |
| Microinverter DTU Repe        | tter Meter Device Replacement         |                    |             |
| Please select plant           | V Please enter serial number Q Search |                    |             |
| Meter-SN                      | Plant                                 | Connected Position | Action      |
| 10C011000001                  | SHOW_Export Management_1.2kW          | Solar              |             |

#### > Device Replacement Record

On this page you will be able to see the device replacement record.

| S-miles Cloud        | 🔓 Home 🕮 Pl            | ants 🔀 O&M 🗐 Basic Infe    | ormation         |                              | Q 🌐 🔗 нzgy    |
|----------------------|------------------------|----------------------------|------------------|------------------------------|---------------|
| ) / O&M / Device Lis | t / Device Replacement |                            |                  |                              |               |
| Microinverter        | DTU Repeater           | Meter Device Replacement   |                  |                              |               |
| Please select plant  | ✓ Device Type          | ✓ Please enter original SN | Please enter new | v SN Q Search                |               |
| Device Type          | New Serial Number      | Original Serial Number     | Plant            | Replaced Time                | Replaced User |
| DTU                  | 10F232900042           | 10F761612320               | DEMO_3kW         | 2020-11-25 15:30:09 (UTC+08) | 606           |
| DTU                  | 10F761612320           | 10F232900042               | DEMO_3kW         | 2020-11-25 15:05:38 (UTC+08) | 606           |
| DTU                  | 10F232900042           | 10F761612263               | DEMO_3kW         | 2020-11-20 14:06:45 (UTC+08) | 606           |
| DTU                  | 10F761612263           | 10F200000101               | DEMO_3kW         | 2020-11-20 11:09:46 (UTC+08) | 30630         |
| DTU                  | 10F232900042           | 10F715531235               | DEMO_3kW         | 2020-11-10 16:07:28 (UTC+08) | 30630         |
| DTU                  | 10F761612405           | 10F715531235               | DEMO_3kW         | 2020-11-10 14:32:55 (UTC+08) | 30630         |
| Microinverter        | 102011136383           | 102011141012               | DEMO_3kW         | 2020-11-10 13:29:07 (UTC+08) | 30630         |
| DTU                  | 10F712531235           | 10F710531235               | DEMO_3kW         | 2020-11-04 12:07:50 (UTC+08) | 31039         |
| DTU                  | 10D600018888           | 10F650300040               | DEMO_3kW         | 2020-11-02 11:28:06 (UTC+08) | 30630         |
| DTU                  | 10F650300040           | 10F761611678               | DEMO_3kW         | 2020-11-02 10:33:31 (UTC+08) | 30630         |

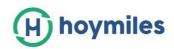

#### 2.3.2 Alarm Query

- Real-time Alarms: The alarm query page displays all the alarms under the login account. Click "Real-time Alarms" to view all the current alarms, including the alarm device, the plant, the alarm level and the name of the alarm. If you click "Troubleshooting Suggestion", the system will show the suggested ways to deal with the alarm.
- > **Historical Alarms:** Click "Historical Alarms" to view historical alarm information.

| H S-miles Cloud       | 읍 Home 🖽 Plants     | 💥 O&M 🗟 Basic I  | nformation                 |            | Q 🌐 🔗 HZGYA                |
|-----------------------|---------------------|------------------|----------------------------|------------|----------------------------|
| 습 / O&M / Alarm Query |                     |                  |                            |            |                            |
| Real-time Alarm       | Historical Alarm    |                  |                            |            |                            |
| Microinverter V       | Please select plant | ✓ Alarm Severity | Please enter serial number | Q Search   |                            |
| MI-SN                 | Plant               | Alarm Severity   | Alarm Name                 | Alarm Time | Troubleshooting Suggestion |
| 106145002306          | Test15              | Lv3              | Offline                    | -          | 5                          |

### 2.3.4 Report Query

| S-MILES CLOUD          | 合 Home | Plants 👌  | <b>€ O&amp;</b> M 📃 | Basic Information |
|------------------------|--------|-----------|---------------------|-------------------|
| 습 / O&M / Report Query |        |           |                     |                   |
| Report Query           |        |           |                     |                   |
|                        |        |           | ~~~                 |                   |
| Power Report           |        | Energy Re | port                |                   |

On this page you can download power and energy reports for the whole system.

#### 2.3.5 Grid Profile Management

On this page you can edit the grid profile.

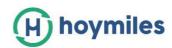

| Beniles Cloud            | (i) Home    | @ Parts 🗙 O       | SM 🛞 Dank | Information |                     |              | Ф. 🜒 🛞 нгож |
|--------------------------|-------------|-------------------|-----------|-------------|---------------------|--------------|-------------|
| 습 / OSM / Grid Profile M | lanagement. |                   |           |             |                     |              |             |
| Grid Profile Management  |             |                   |           |             |                     |              |             |
| Device Generation        | Alizi       | File name         |           | 9, Search   |                     |              |             |
| File name                | Alias       | Device Generation | Country   | Version     | Creation time       | Action       |             |
| CA_JEEE1547_208V         |             | Gen3              | Canada    | 2.0.0       | 2020-07-07 16:56:15 | <u>₹</u> 648 |             |
| CA_JEEE1547_240V         |             | Gen3              | Canada    | 2.0.0       | 2020-07-07 16:55:51 | <u>2</u> 648 |             |
| CA_Rule21_208V           |             | Ger.3             | Canada    | 2.0.0       | 2020-07-07 15:40:49 | Z Edit       |             |
| CA_Rule21_240V           |             | Genű              | Canada    | 2.0.0       | 2020-07-07 15:55:58 | <u>2</u> 58  |             |
| China_NBT_32004_H        |             | Gen2              | China     | 1.1.01      | 2018-10-29 14:54:03 | Z 541        |             |

# 2.4 Basic Information

#### 2.4.1 Organization Management

The organization list displays all the organizations under the login account. According to the type of organization, you can filter out eligible organizations, add new organizations, edit existing organizations, and view and delete the organization users.

There are four types of organizations: device supplier, dealer, installer and regular. Regular organizations have two custom roles: sub-installer and normal installer. Sub-installers only can create and edit plant and issue networking commands.

User-defined Role: 🗸 Sub-Installer

Normal Installer

- Definition: An Organization means a group name, like a distributor or installer company.
- **Edit:** Click the "Edit" button to edit organization information.
- Add Organization: Click the "Add Organization" button to add an affiliated organization.
- View: Click the "View" button to jump to the organization information page, where you can view organization name, superior organization, Org. User Quantity, Plant Quantity and so on.
- > **Delete:** Click the "Delete" button, and confirm whether to delete the organization(if the organization has a plant, it cannot be deleted).
- Search: Click the "Search" button based on the selected institution type to quickly filter out the institutions that meet the conditions.
- Transfer Organization: Click the "Transfer Organization" button to jump to the transfer page, then choose the new superior organization name.

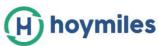

| S-MILES CLOUD                 | 습 Home              | ⊕ Plants 💥 O&M    | Basic Information          |         | ० @ 🖶 😣                      |
|-------------------------------|---------------------|-------------------|----------------------------|---------|------------------------------|
| 습 / Basic Information / Organ | nization Management |                   |                            |         |                              |
| Organization Management       |                     |                   |                            |         |                              |
| Please enter organizatio      | Q Search            |                   |                            |         | + Add Organization           |
| Organization Name             |                     | Organization Type | Superior Organization      | Contact | Action                       |
| Overse enter                  |                     | r                 |                            |         | <b>ख़</b>   <b>∠</b>   ≒   Ō |
| Eccount                       |                     | Γ                 | Africa1                    |         | □ □                          |
| Ellies JHB Branch             |                     | Installer         | Ellies Distributor Account |         |                              |

#### 2.4.2 Org. User Management

**Definition:** The login account for installers or cooperative partners.

This page displays the current users and subordinate users. For each user, you can add, edit, view user authority, reset password, delete, and set it as organization administrator.

| S-miles Cloud            | 合 Home              | ⊞ Plants 🔏 O      | &M 國 Basic Inform | ation        |                   |               | д 🌐 😣 нг             |
|--------------------------|---------------------|-------------------|-------------------|--------------|-------------------|---------------|----------------------|
|                          | Org. User Managemer | ıt                |                   |              |                   |               |                      |
| Organization             |                     | Organization User |                   |              |                   |               |                      |
| Please enter organizatio | n name Q            | Please enter acco | unt Q             |              |                   | + Ac          | d Organization Users |
| HZGYA                    |                     | Selected 0 Ite    | m Clear           |              |                   |               | 0 🧲                  |
|                          |                     | Login Accou       | int User Name     | Organization | Organization Type | Creation time | Action               |
|                          |                     | - HZGYA           | DemoInstaller     | HZGYA        | Dealer            | 2020-12-08    |                      |
|                          |                     | O HZWX            | DemoInstaller     | HZGYA        | Dealer            | 2018-05-18    | 2 B D                |

#### 2.4.3 Owner Management

On this page, you can edit the owner's information and reset password.

| 🛞 Smiles Coul 💮 Hone 🕴                      | B Plants 🔆 O&M  | E Basi           | Edit Owner                                                                                             | ×         |
|---------------------------------------------|-----------------|------------------|----------------------------------------------------------------------------------------------------|-----------|
| @ / Basic Information / End User Management |                 |                  | Organization: HIZGYA (Dealer)                                                                          |           |
| Organization                                | Owner           |                  | Legin Account: 1/015                                                                                   |           |
| Please enter organization name Q,           |                 | ٩                | * Owner Typel Owner 🗸 🗸                                                                                |           |
| C HEUTR                                     | Selected 0 item | Clear            | User Name: Fang                                                                                        |           |
|                                             | Login Account   | User Nam<br>Fang | Contact Number: Ploase enter                                                                           |           |
|                                             | HZF             |                  | Enal: Plass enter                                                                                      |           |
|                                             | H29Y8           | EndUser D        | * The email will be used to reset your password when you forget your password<br>recommended to RE in. | . 18. las |

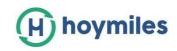

# 3. Alarm Definition

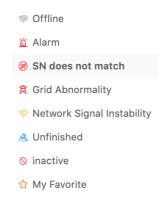

- **Offline:** The DTU is not connected to the Internet. Make sure that DTU is installed and network configuration is done.
- **Alarm:** Whole plant status alarm. This is when more than half of the microinverters in the plant have grid-related alarms and the entire plant reports abnormal grid alarms. To find out what the alarm is, refer to the plant home page and click the alarm icon.
- **SN Does Not Match:** The microinverter serial number is not correct or the SN exists in another plant. Check that everything is correct.
- **Abnormal Grid:** Grid overvoltage/grid undervoltage/grid voltage fluctuation and so on.
- **Unstable Internet Connection:** The DTU detects that the home network is unstable.
- **Unfinished:** Incomplete plant.
- **Inactive:** The plant has not uploaded any data for more than half a year. Once the DTU is connected to the Internet again, the plant will return to normal.
- **My Favorites:** The plants that you mark as favorite.

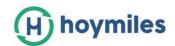

# Appendix - Quick Installation Guide (Web)-For Installer

# STEP 1 - Login

Note:

#### 1. Apply for an account

For distributors - contact the Hoymiles team <u>(service@hoymiles.com</u>) for account creation.

For installers - contact your direct distributor for account creation.

For owners - contact your installer for account creation.

#### 2. System requirements

- (1) Browser: Google Chrome is recommended.
- (2) Screen resolution: 1920\*1080 recommended, 1366\*768 supported.

#### 3. System login address: https://world.hoymiles.com

#### 4. Login steps

- (1) Open the browser and enter the system address in the address bar.
- (2) Enter the correct username and password in the input box as shown below.

|                                                                                                    | Return to old version $~ ~$ English $~\vee~$ |
|----------------------------------------------------------------------------------------------------|----------------------------------------------|
| (H) hoymiles                                                                                                    |                                              |
| Login                                                                                                    |                                              |
| A admin                                                                                                    |                                              |
| ₩                                                                                                    |                                              |
| ✓ Remember password                                                                                                    |                                              |
|                                                                                                    |                                              |
| We recommend using the latest Google Chromis, with resolution of 1366-768 or above<br>© 2020 Hoymles Power Electronics Inc. |                                              |

(3) Click "Login" and the system will automatically jump to the system homepage.

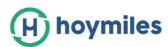

| H hoymiles 🔐 Home                                                                                                    | 🗄 Plants 🖉 O&M 🖷            | Basic Information 🗂 Download App                                        | Q 🜐 횑 admi                                                                                                    |
|----------------------------------------------------------------------------------------------------|-----------------------------|-------------------------------------------------------------------------|----------------------------------------------------------------------------------------------------|
| Energy                                                                                                    | Plant Status                | All devices                                                             | Hello,                                                                                                    |
| Image: Second system     Image: Second system       Image: Second system     Image: Second system       Image: Second system     Image: Second system       Image: Second system     Image: Second system       Image: Second system     Image: Second system       Image: Second system     Image: Second system       Image: Second system     Image: Second system       Image: Second system     Image: Second system       Image: Second system     Image: Second system       Image: Second system     Image: Second system | 21851<br>Total Unfinished : | 99<br>9 121444 — Microinverter: 99<br>9 DTU: 21889<br>Total Repeater: 1 | Organization: Overseas marketing center (De.<br>User Type: Org. Administrator / Device Supplie<br>Organization User: 4959, Owner: 23833<br>Quick Links<br>Create Plant R End User Manag. |
| History data                                                                                                    |                             |                                                                         | Number of New Plants                                                                                                    |
| Month Year Total                                                                                                    |                             | < 2020-11 🗇 >                                                           | 7 8 9 10 11 12                                                                                                    |
| 300,000                                                                                                    |                             | a diam                                                                  | Number of New Devices                                                                                                    |
| (4                                                                                                    | handdh                      | .11111111                                                               |                                                                                                    |

# STEP 2 - Create a plant

Click "Plant" - "Create Plant" as shown below,

| ) hoymiles        | 🛆 Home         | I Plants               | Ø O&M    | 🛚 Basic Informati | on 🖻 Down    | load App    |                     | ک 🐵 🙁 adr      |
|-------------------|----------------|------------------------|----------|-------------------|--------------|-------------|---------------------|----------------|
| 습 / Plants / List |                |                        |          |                   |              |             |                     |                |
| Plant List        |                |                        |          |                   |              |             |                     |                |
| Plant Status      | v []           | Please enter plant nam | 0        | ٩                 |              |             |                     | + Create Plant |
| Status            | Plant Name     |                        | Capacity | Organization      | Energy today | Power Ratio | Data update         | Action         |
| *                 | Steven-test    |                        | 11kW     | Proyecto Terra    | OWh          | -           |                     | □   ♪   ☆      |
|                   | ) BartoszPietr | zak_3.96kW             | 3.96kW   | Adapia1           | 266Wh        |             | 2020-12-01 07:46:18 | 2 8 4          |
| • @               | ) DariuszWójc  | ik_6.24kW              | 6.24kW   | Rostam            | 2Wh          |             | 2020-12-01 07:46:02 | 🛛   🌶   🏠      |
| •                 | MATEUSZSIE     | ELWANOWSKI_8.14kW      | 8.14kW   | Soldom            | OWh          |             |                     | 2 0 4          |
|                   | ) PawełSłodow  | rnik_6.6kW             | 6.6kW    | NF40              | 60Wh         |             | 2020-12-01 07:46:19 | 图 🖉 🏠          |
|                   |                |                        |          |                   |              |             |                     |                |

Fill in the information below, then click "Next".

#### Note:

- **Plant Name:** The name of the plant.
- **Plant Type:** Select the plant type: home plant/enterprise plant/large professional plant, according to the situation.
- Affiliated Organization: Select your installer or distributor.
- **Capacity:** Capacity of the whole system.
- **Location:** Drag the map icon to select your approximate area, then manually fill in your address.

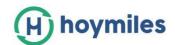

| H hoymiles 💮 Home                | Plants 🤌 O&M 🛛 🖳 Basic Information | 🖞 Downlosd App                   | ۹ 🖨         | (A) adminHW |
|----------------------------------|------------------------------------|----------------------------------|-------------|-------------|
| 습 / Plants / Create Plant        |                                    |                                  |             |             |
| Create Plant (Basic Information) |                                    |                                  |             |             |
| * Plant Name                     | Please enter                       |                                  |             |             |
| * Plant Type                     | Home Plant                         | Ŷ                                |             |             |
| * Organization                   | Please select the organization     | M.                               |             |             |
| * Capacity                       | Please enter                       | kW                               |             |             |
| * Location                       |                                    | 第京<br>武汉<br>東京<br>唐四<br>七沙<br>福州 | 上海<br>MH 东海 | -           |

# STEP 3 - Create an owner account

1. Click "Create Owner".

| (H) hoymiles | Ġ Home | I Plants | <i>₽</i> 08M | Basic Information            | 🖞 Download App | ۹ | ۲ | A adminHW |
|--------------|--------|----------|--------------|------------------------------|----------------|---|---|-----------|
|              |        |          |              |                              |                |   |   |           |
|              |        |          |              |                              |                |   |   |           |
|              |        |          |              | -                            |                |   |   |           |
|              |        |          | Plea         | ase create owner to bind the | plant.         |   |   |           |
|              |        |          |              |                              |                |   |   |           |
|              |        |          |              |                              |                |   |   |           |

- 2. Fill in the owner information as below
- Click "Select Another Owner" to select the existing owner.
   Or enter the information to create a new owner account and enter the corresponding information.
- Click "OK" to finish login account creation.

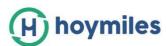

| (H) hoymiles | ☆ Home | II Plants | <i>1</i> 9 08 | Create Owner         |                                   |                      | ×  |
|--------------|--------|-----------|---------------|----------------------|-----------------------------------|----------------------|----|
|              |        |           |               | * Login Account:     | Please enter                      | Choose another owner |    |
|              |        |           |               | * Initial Password : | Please enter the initial password | ø                    |    |
|              |        |           |               | * Owner Type :       | Owner                             | v                    |    |
|              |        |           |               | * User Name :        | Please enter                      |                      |    |
|              |        |           |               | Contact Number:      | Please enter                      |                      |    |
|              |        |           |               | Email :              | Please enter                      |                      |    |
|              |        |           |               |                      |                                   |                      |    |
|              |        |           |               |                      |                                   |                      |    |
|              |        |           |               |                      |                                   |                      |    |
|              |        |           |               |                      |                                   | Cancel               | ОК |

# STEP 4 - Add device & layout

#### 1. Add device

On this page, click "Create Owner" to create more owner accounts which can also login to this plant, or just click "Next" to go to next page.

| <ul> <li>☆ / Plants / Plant Edit</li> <li>← Owner (testjane)</li> </ul> |               |           |                |         |                     |                                    |  |  |
|-------------------------------------------------------------------------|---------------|-----------|----------------|---------|---------------------|------------------------------------|--|--|
| ← Owner (testjane                                                       | ə)            |           |                |         |                     |                                    |  |  |
|                                                                         |               |           |                |         |                     |                                    |  |  |
|                                                                         | Login Account | User Name | Contact Number | Email   | Creation time       | Action                             |  |  |
|                                                                         | janehuo       | janehuo   | contact Humber | Citizen | 2020-11-05 14:08:04 | Edit   A Reset Password   A Remove |  |  |
|                                                                         |               |           |                |         |                     | -                                  |  |  |
|                                                                         |               |           |                |         | + Create Owner      |                                    |  |  |
|                                                                         |               |           |                |         |                     |                                    |  |  |
|                                                                         |               |           |                |         |                     |                                    |  |  |
|                                                                         |               |           |                |         | Cancel Next         |                                    |  |  |

Click "Add Device".

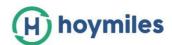

| H hoymiles     | 🔓 Home         | Plants  | Ø O&M    | Basic Information               | 🖞 Download App                | ۲ | A adminHW |
|----------------|----------------|---------|----------|---------------------------------|-------------------------------|---|-----------|
| Add Device/Lay | out (testjane) |         |          |                                 |                               |   |           |
|                |                | Oevices |          | 2 Layout design                 | ) (3) Upload Installation Map |   |           |
|                |                |         |          |                                 |                               |   |           |
|                |                |         |          |                                 |                               |   |           |
|                |                |         |          |                                 |                               |   |           |
|                |                |         |          |                                 |                               |   |           |
|                |                |         |          |                                 |                               |   |           |
|                |                |         |          | <b>H</b>                        |                               |   |           |
|                |                |         | There is | n't any device in this plant, p | lease add!                    |   |           |
|                |                |         |          | + Add Device                    |                               |   |           |
|                |                |         |          |                                 |                               |   |           |

Correctly input the serial number of the DTU and microinverter. After filling in all the information, click "Save" to go to the next page.

- To add more microinverters, click "Add Microinverter" and input the serial number.

| (H) hoymiles    | 🛆 Home        | Plants  | <i>₽</i> 08 | Add Device            |                            |        | ×    |
|-----------------|---------------|---------|-------------|-----------------------|----------------------------|--------|------|
| Add Device/Layo | ut (testjane) | Devices |             | * DTU Serial Number : | Please enter serial number |        |      |
|                 |               | 0       |             | * Microinverter SN :  | Please enter serial number | Θ      |      |
|                 |               |         |             |                       | Please enter serial number | Θ      |      |
|                 |               |         |             |                       | + Add Microinverter        |        |      |
|                 |               |         |             |                       |                            |        |      |
|                 |               |         |             |                       |                            |        |      |
|                 |               |         | 1           |                       |                            |        |      |
|                 |               |         |             |                       |                            |        |      |
|                 |               |         |             |                       |                            |        |      |
|                 |               |         |             |                       |                            |        |      |
|                 |               |         |             |                       |                            |        |      |
|                 |               |         |             |                       |                            | Cancel | Save |

- To add more DTUs, click "Add Device", and after filling in all the information, click "Next".

|                           |               |   | Success                           | Download App                | ۹ ۵ 😣 •           |
|---------------------------|---------------|---|-----------------------------------|-----------------------------|-------------------|
| Add Device/Layout (test)a | .me)          |   |                                   |                             |                   |
|                           | O Devices     | > | <ol> <li>Layout design</li> </ol> | ) ③ Upload Installation Map |                   |
| υτα                       | Microinverter |   |                                   |                             | Action            |
| 10D100000000              | 10610000000   |   |                                   |                             | ∠ Edit   O Delete |

2. Layout design

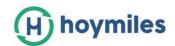

Select the module layout or drag the panels to the map as you want, then click "OK".

| E) hoymiles           | O Rena        | - A 144                | I have been store of      | Download App |      | <br>• ( | 9 |
|-----------------------|---------------|------------------------|---------------------------|--------------|------|---------|---|
| Add Device(Layout     | Please select | t the automatic layout | method of PV Modules      |              | ×    |         |   |
| PV Module for Eletant |               | ngel in orier          | Arranged according to DTu |              |      | -       |   |
| and a second          |               |                        |                           |              |      |         |   |
|                       |               |                        |                           | Carol        | ok i |         |   |

After clicking "OK", you will see the page as shown below, and if there is nothing you want to change then click "Next".

|                         |             | -        |         |     |                 |          |      |           |                                        |      |                                         |         |           |           |       |       |            |                                                                                 |  |
|-------------------------|-------------|----------|---------|-----|-----------------|----------|------|-----------|----------------------------------------|------|-----------------------------------------|---------|-----------|-----------|-------|-------|------------|---------------------------------------------------------------------------------|--|
| Add Device/Layout       | (testjørni) | 0        | Devices |     |                 | _        | 0    | .ayout de | Isign                                  |      |                                         | i) Webs | od instal | lation Ma | e.    |       |            |                                                                                 |  |
| PV Module list (Default |             |          |         |     | 0)<br>12 000000 | 4<br>1-4 | A.A. |           |                                        |      | - 1 - 1 - 1 - 1 - 1 - 1 - 1 - 1 - 1 - 1 | 0.10    | 4-11      | A.W.      | 1.00  | 74.04 | 0 6<br>6.0 |                                                                                 |  |
|                         |             | 7.8      | -       | 10  | 4.4             | 1,8      | -    |           | 1.1.1.1.1.1.1.1.1.1.1.1.1.1.1.1.1.1.1. | 1-1  | 1.8                                     | ·       |           | 1:19      | +++m. | 5-18  | 3118       | ()<br>()<br>()<br>()<br>()<br>()<br>()<br>()<br>()<br>()<br>()<br>()<br>()<br>( |  |
| <b>a</b>                |             | 8- F.    | 8-1     | 44  | 44              | 2-4      | 4-1  | 3-8       |                                        |      | 8-8                                     | 8-10    | 4-0       | 4-11      | 8-19  | 8-18  | a-in       | 8-10                                                                            |  |
| All devices have been a |             | <u>.</u> |         | 4.4 | 12              | 4.4      | ais. | 4.9       | 10.0                                   | hin. | 1. P                                    | 4.10    | a.(1)     | 8-11      | a.19  | 1. m. | al re      | 4.10                                                                            |  |

3. Fill in the PV array information, then click "OK".

| - Add Device/Layout (testjan | Edit PV Array                     |               | >      | ¢              |  |
|------------------------------|-----------------------------------|---------------|--------|----------------|--|
| PV Module list (Default 🖪    | * Array Name :                    | Default array |        | 0 6            |  |
|                              | * Orient :                        | 1             |        |                |  |
|                              | <ul> <li>Inclination :</li> </ul> | 20            |        | 0.00 0.07 0.00 |  |
|                              |                                   |               |        | 1. M           |  |
|                              |                                   |               |        | 3-M 3-W 4-M    |  |
| 100                          |                                   |               | Cancel | 4-10 0-10 0-10 |  |

4. Upload the picture of the plant or click "Next".

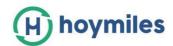

| H) hoymiles      | 🕢 Home                                                                                                    | I Planta | Ø OBM | Basic Information                 | Download App                | ٩ |  | 🖲 administra |  |
|------------------|----------------------------------------------------------------------------------------------------|----------|-------|-----------------------------------|-----------------------------|---|--|--------------|--|
| Add Device/Layou | nt (testjane)                                                                                                    | Oevices  |       | <ul> <li>Layout design</li> </ul> | > O Upload Installation Map | _ |  |              |  |
|                  | Click or drag to upload pictures<br>Please upload pictures in JPG, JPEC, PNG or GIF format. The size of a single file should not exceed 2MB. |          |       |                                   |                             |   |  |              |  |
|                  |                                                                                                    |          |       | Cancel Next                       |                             |   |  |              |  |

# 5. Fill in the subsidy information, then click "Save".

Then, wait for few second for the networking command to be issued, after which setup will be complete.

| ← Setting (id不匹配2)      |                          |
|-------------------------|--------------------------|
| Plant Name :            | id不匹配2                   |
| Currency Unit :         | Please select V          |
| Unit Electricity Price: | Please enter             |
| Network select:         | Networking Automatically |
|                         |                          |
|                         |                          |
|                         |                          |
|                         | Cancel Save              |

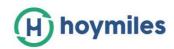

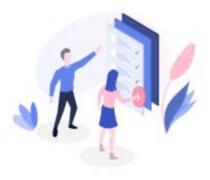

#### Success

Congratulations, the operation is successful, the networking command has been issued, please wait!

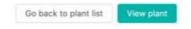